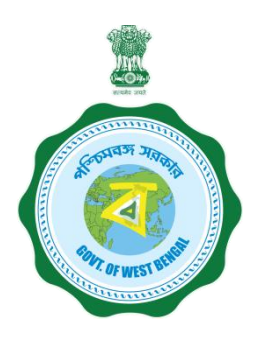

# **WEST BENGAL STUDENT CREDIT CARD SCHEME**

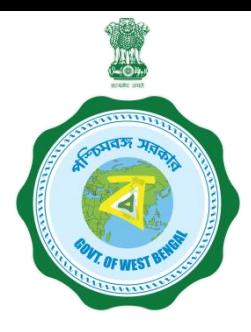

**USER MANUAL FOR THE STUDENT CREDIT CARD**

Step 1:

Please download the scheme document and read carefully before proceeding for registration.

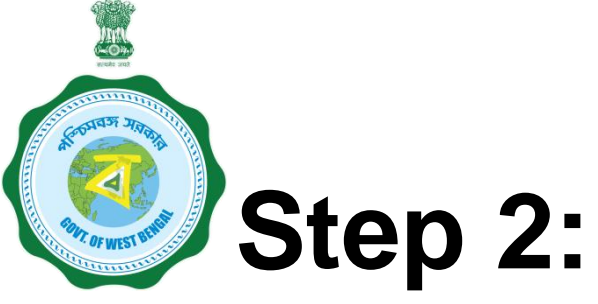

**Please keep the following documents with you before registration process.**

- **(a) Colour Photograph of the applicant (should be in** *.jpeg / .jpg* **between 50 KB and 20 KB)**
- **(b) Colour Photograph of the co-applicant / co-borrower (should be in .jpeg / .jpg format, between 50 KB and 20 KB)**
- **(c) Signature of the student (should be in** *.jpeg / .jpg format,* **between 50 KB and 10 KB)**
- **(d) Co-borrower / Guardian's signature (should be in** *.jpeg / .jpg,* **format, between 50 KB and 10 KB)**
- **(e) Student's AADHAR Card (should be in** *.pdf format,* **between 400 KB and 50 KB)**

# **Step 2: Cont'd…………**

- **(f) Student's Class 10th Board registration certificate (if no AADHAR card) (should be in** *.pdf* **format between 400 KB and 50 KB)**
- **(g) Guardian's Address Proof (should be in .pdf format between 400 KB and 50 KB)**
- **(h) Admission Receipt (should be in** *.pdf* **between 400 KB and 50 KB)**
- **(i) Student's PAN Card / undertaking if there is no PAN Card (should be in .pdf format between 400 KB and 50 KB)**
- **(j) Guardian's PAN Card / undertaking if there is no PAN Card (should be in** *.pdf format* **between 400 KB and 50 KB)**
- **(k) Relevant page of the brochure / document detaining course fee / tuition fee (should be in .pdf format between 400 KB and 50 KB)**

# **To resize a jpeg or jpg format image to bring to a specified size:**

- 1. Click the image with mobile or Camera and transfer it to your desk top or laptop.
- 2. Crop out the unnecessary portions of the image (Open the image  $\rightarrow$  Select Edit & Create  $\rightarrow$  Select Edit  $\rightarrow$  Click on the desired border line and drag to crop out  $\rightarrow$  Click Save)
- 3. To resize (Right click the image  $\rightarrow$  Select Open with  $\rightarrow$  Select Paint  $\rightarrow$  Select Resize  $\rightarrow$  Select Percentage option  $\rightarrow$  Type the desired percentage inside the box i.e 75 etc.  $\rightarrow$  Click OK  $\rightarrow$  Click Save  $\rightarrow$ Check the file size)
- 4. If not OK yet, repeat the above steps

(Alternate methods also may be applied, if desired)

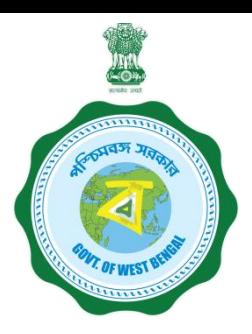

### **A few clarifications before proceeding for registration**

•Student Credit Card / loan cannot be applied for future courses. Admission receipt is to be uploaded while applying.

For example, if a student is presently studying in Class XII and he proposes to study management in future, he cannot apply for loan considering /clubbing course fee of management courses. At present he has to apply for loan considering his course fee of Class XII only. For future courses, he has to apply for a fresh credit card after admission to that particular course.

•The students cannot apply for credit card loan considering their course fee of the regular institute as well as coaching institute fee clubbed.

•Loan cannot be applied for the course fees or admission fees etc which have already been paid to the institution . Fees to be paid in future for the running course only, is to be mentioned. There is no re-imbursement system in this scheme.

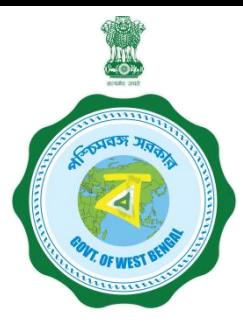

**A few clarifications before proceeding for registration** 

### Clarification on **PROGRAMME NAME / COURSE**

### **Programme Type:**

To be selected from drop down list lime Like UG, PG, Diploma, School, Vocational(10+2) etc

### **Programme Name**:

For Each Programme Type, there are a number of Programme Names to be selected.

**NOTE : Subject wise courses like MSc Physics etc. are not available in the dropdown list in most of the cases and are not required also as per the scheme. It will not hamper loan sanctioning process**. Only broad course like MA, MSc, BA, BSc, etc are to be selected as per the following examples:

### **A few clarifications before proceeding for registration**

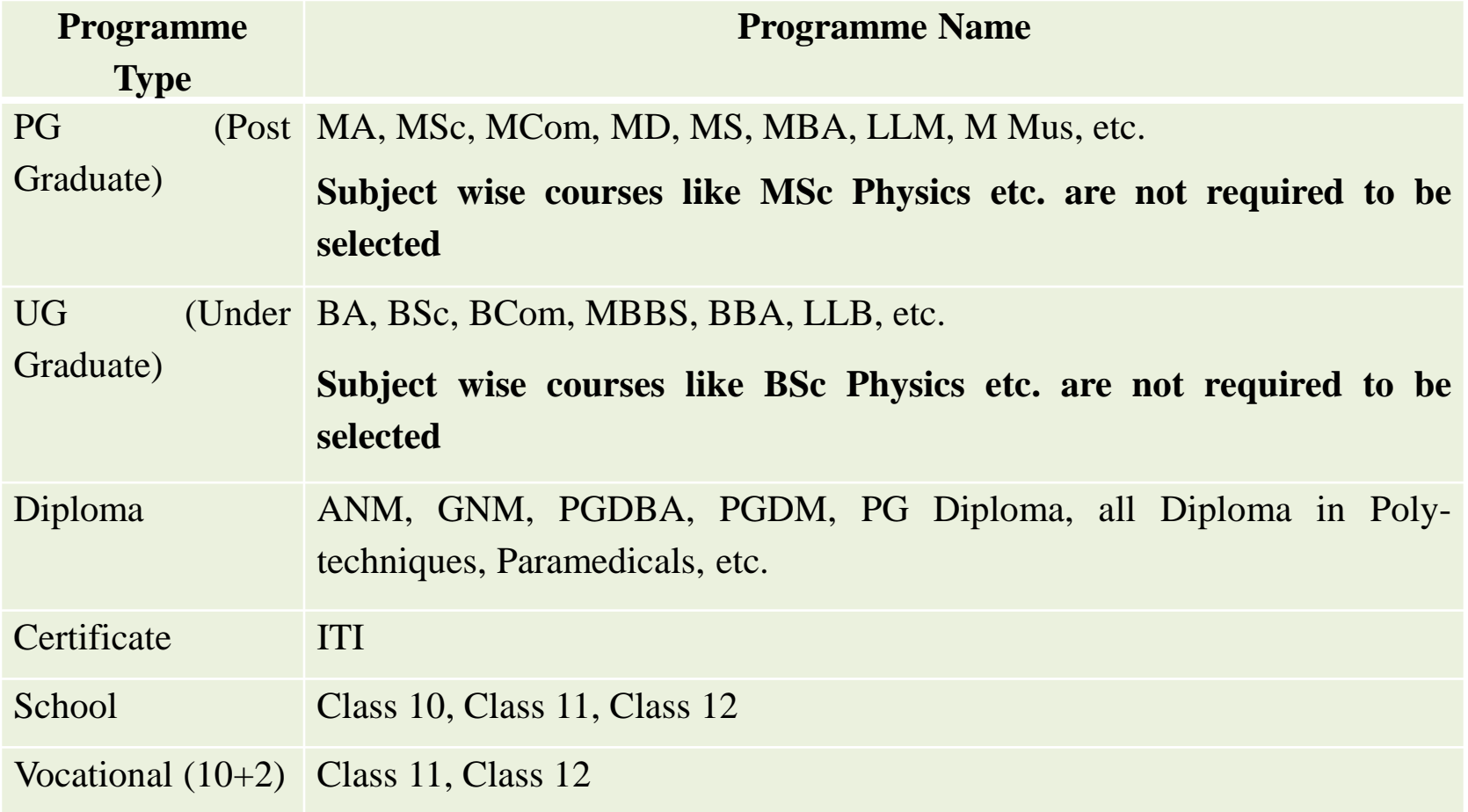

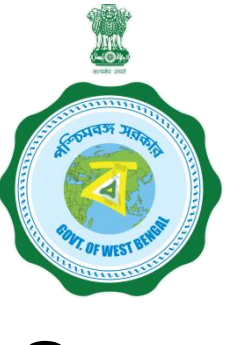

# **Step 3:**

## **Online Registration**:

Visit [www.wb.gov.in](http://www.wb.gov.in/) or [https://banglaruchchashiksha.wb.gov.in](https://banglaruchchashiksha.wb.gov.in/) and click STUDENT CREDIT CARD tab or Log in to [https://wbscc.wb.gov.in](https://wbscc.wb.gov.in/) **Click on REGISTRATION OF STUDENT** form option, fill up the Registration of Student form and then Click on Register button to generate user id and password.

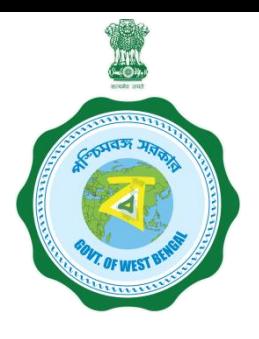

#### **FORMAT OF THE STUDENT'S REGISTRATION FORM**

**Student Registration** 

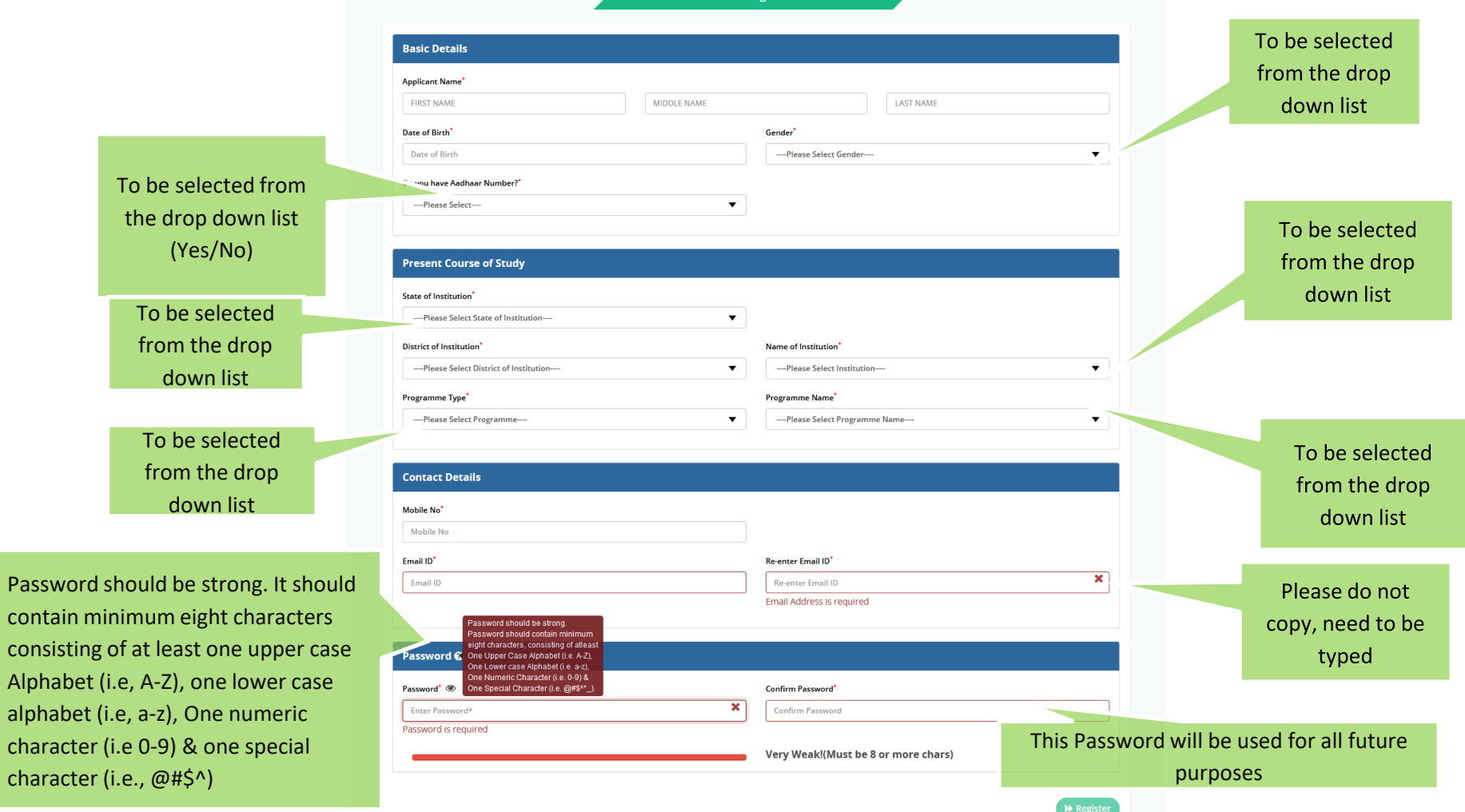

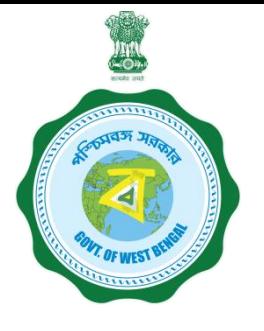

#### **FORMAT OF THE STUDENT'S REGISTRATION FORM (WHEN THE STUDENT HAS AADHAAR CARD)**

**Applicant Registration** 

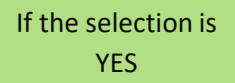

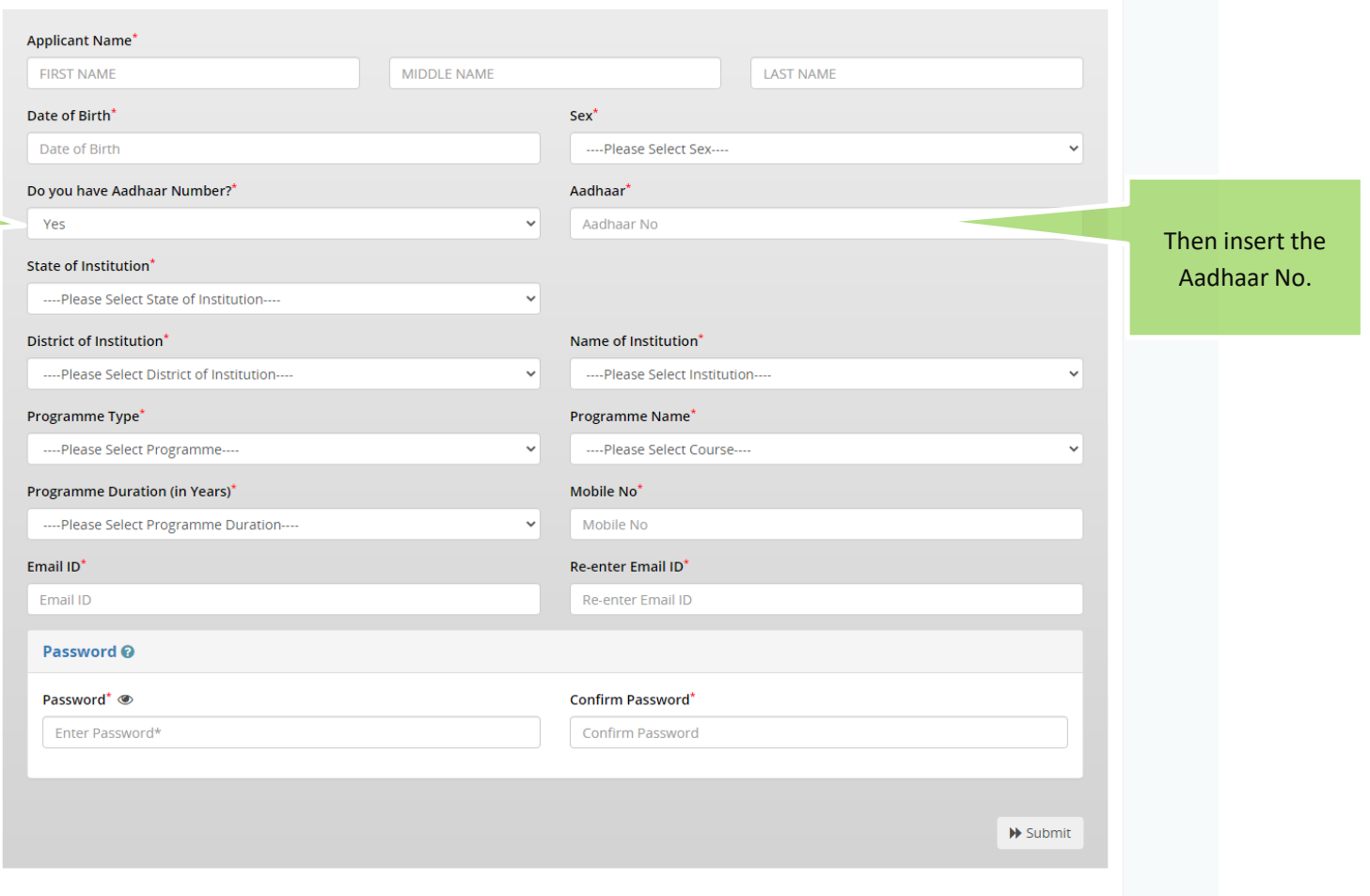

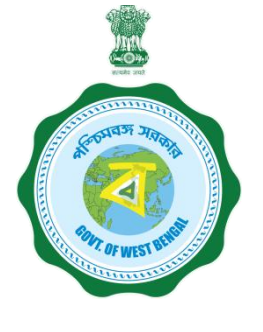

Type the Registrat Number

is NO

#### **FORMAT OF THE STUDENT'S REGISTRATION FORM (WHEN THE STUDENT HAS NO AADHAAR CARD)**

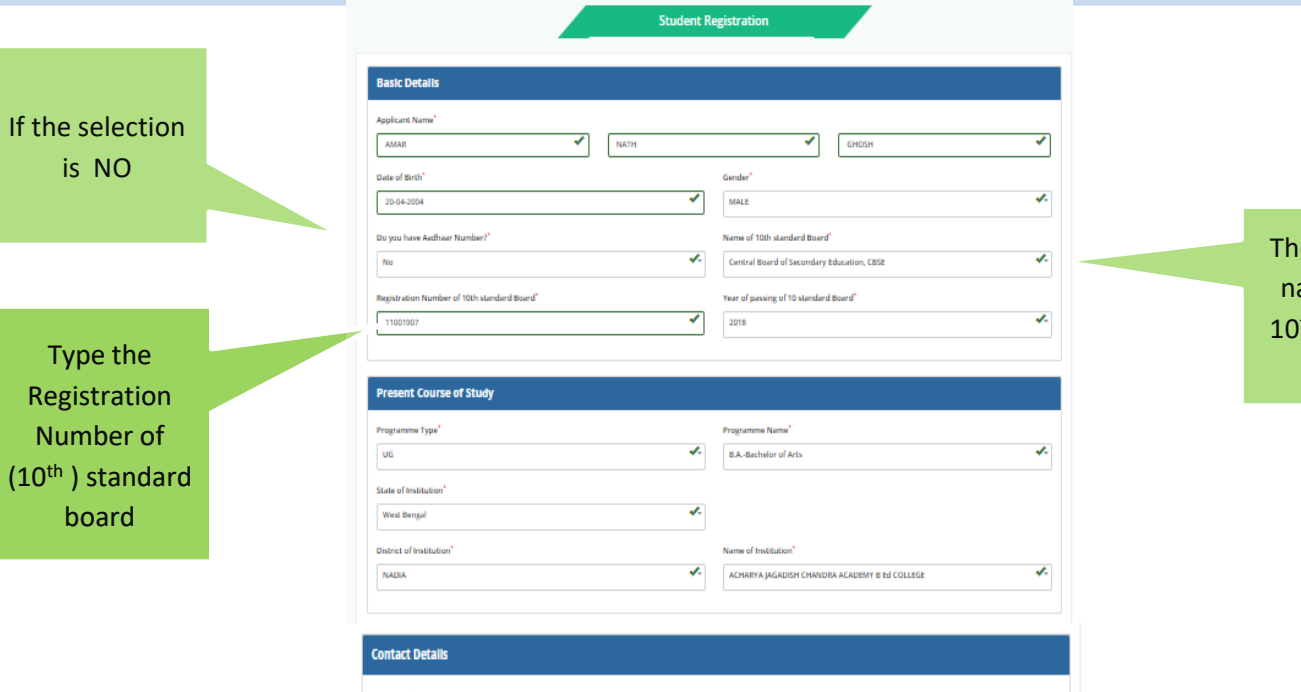

en type the ame of the <sup>th</sup> standard board

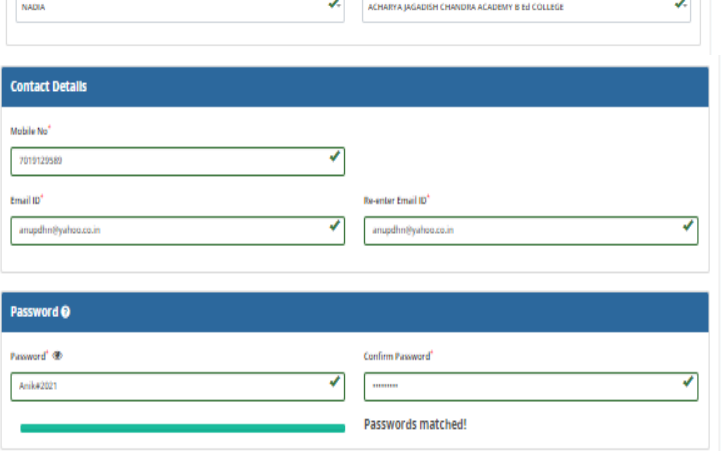

 $\bigoplus$  Register

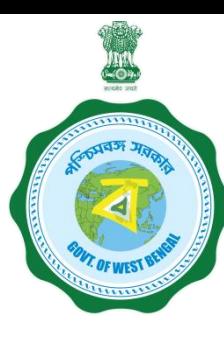

**AFTER COMPLETION OF THE REGISTRATION PROCESS A UNIQUE ID WILL BE GENERATED WHICH WILL BE SENT TO YOUR MOBILE NUMBER WHICH WILL BE USED AS YOUR USER ID FOR SUBMISSION OF APPLICATION. THIS UNIQUE ID WILL BE USED AS USER ID FOR ALL FUTURE PURPOSES**

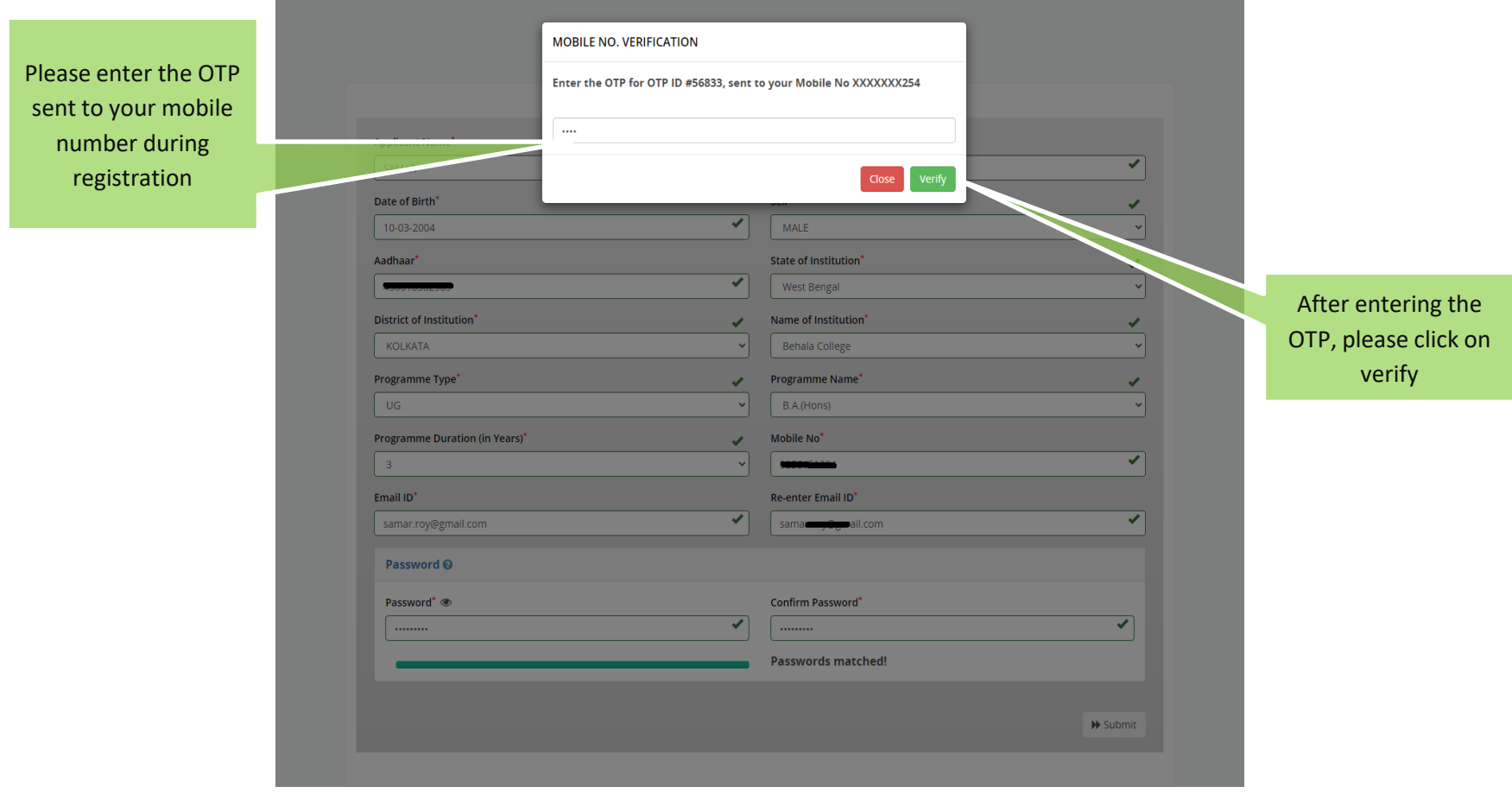

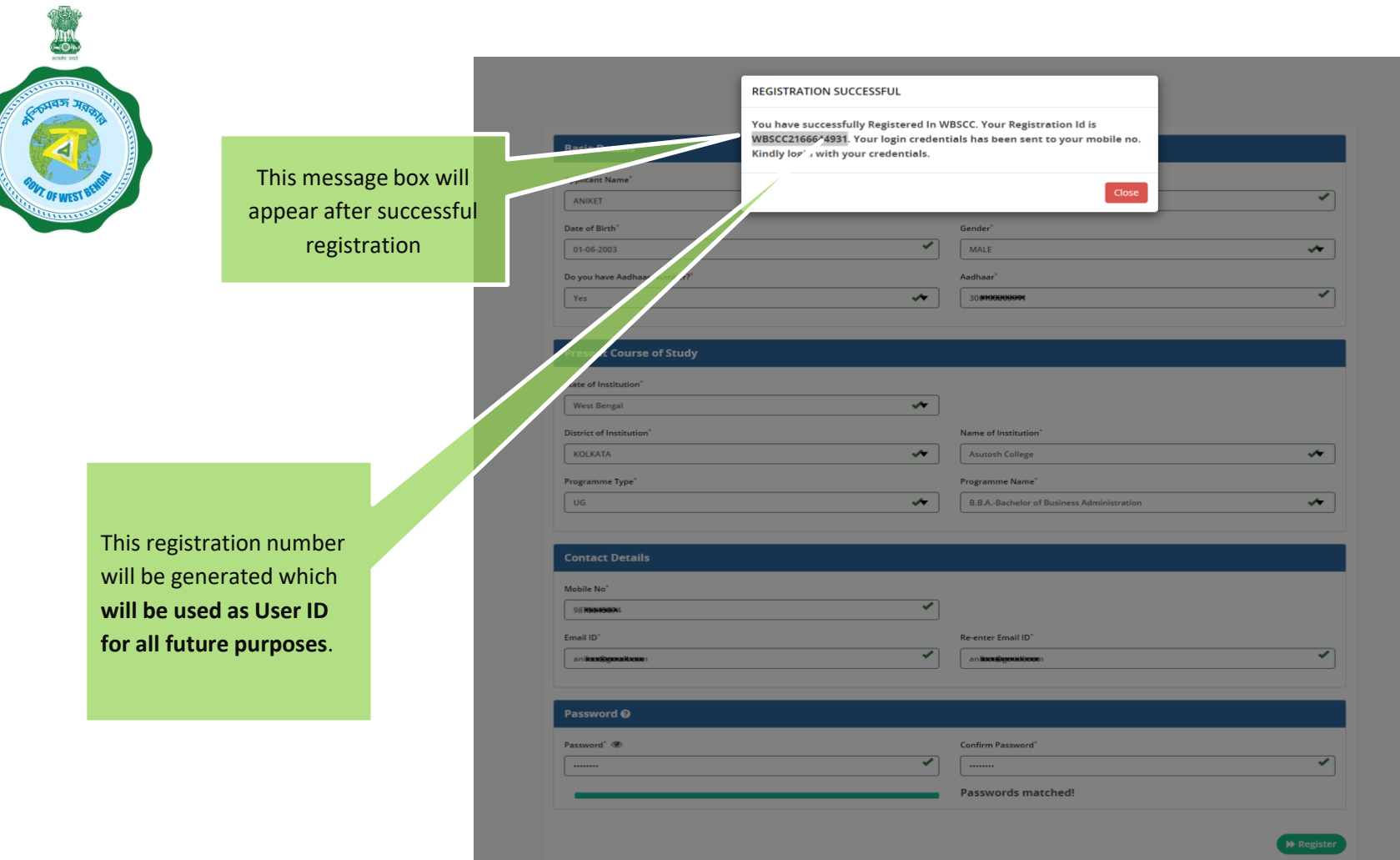

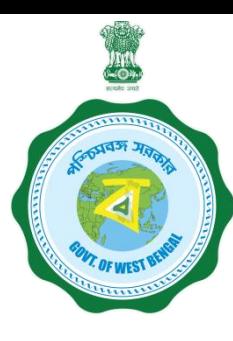

## **Step 3: Submission of application**

**Click STUDENT LOG IN button to get :**

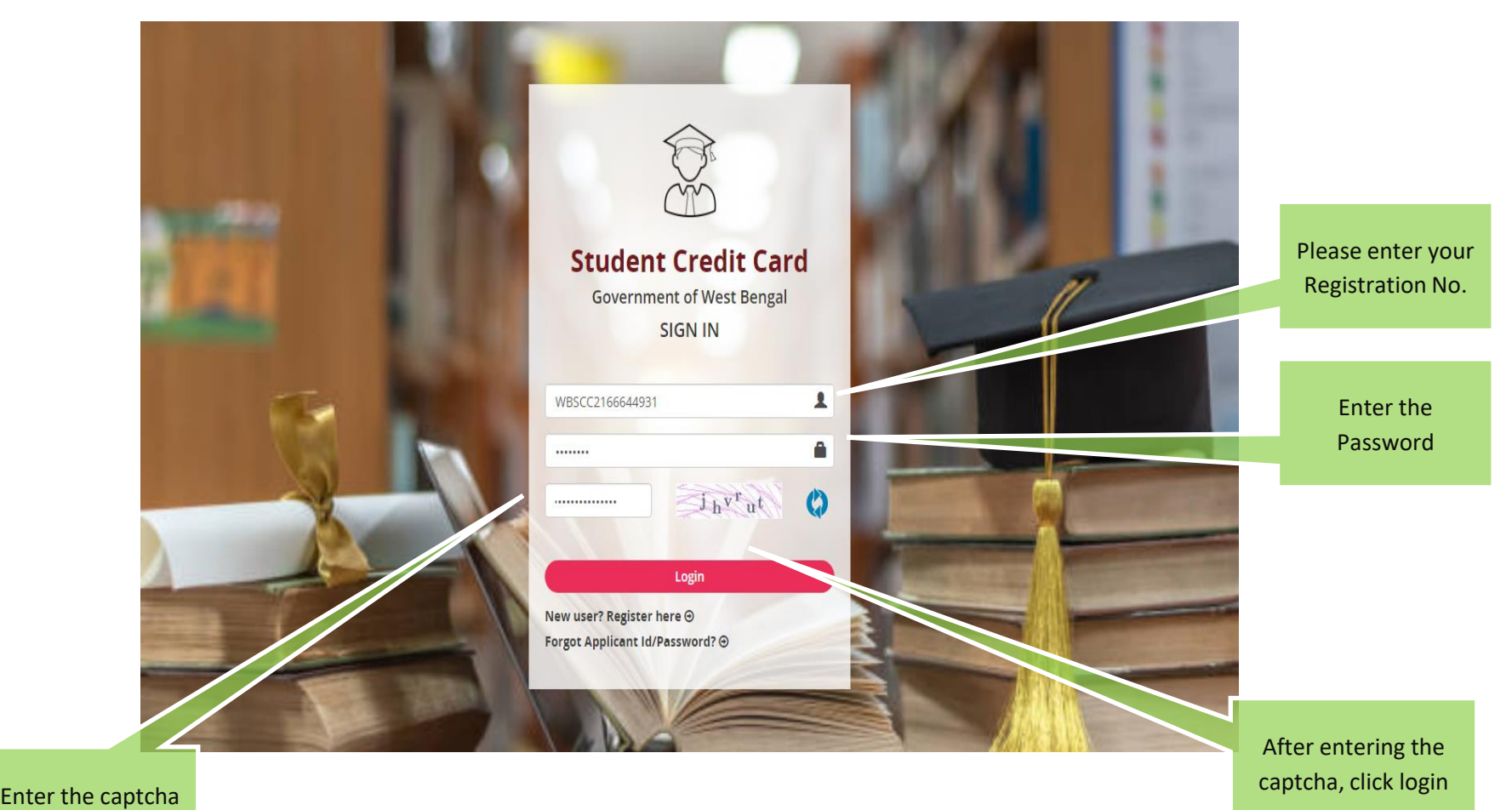

as shown

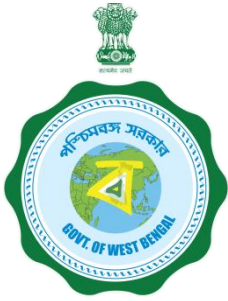

### **APPLICANT DASHBOARD**

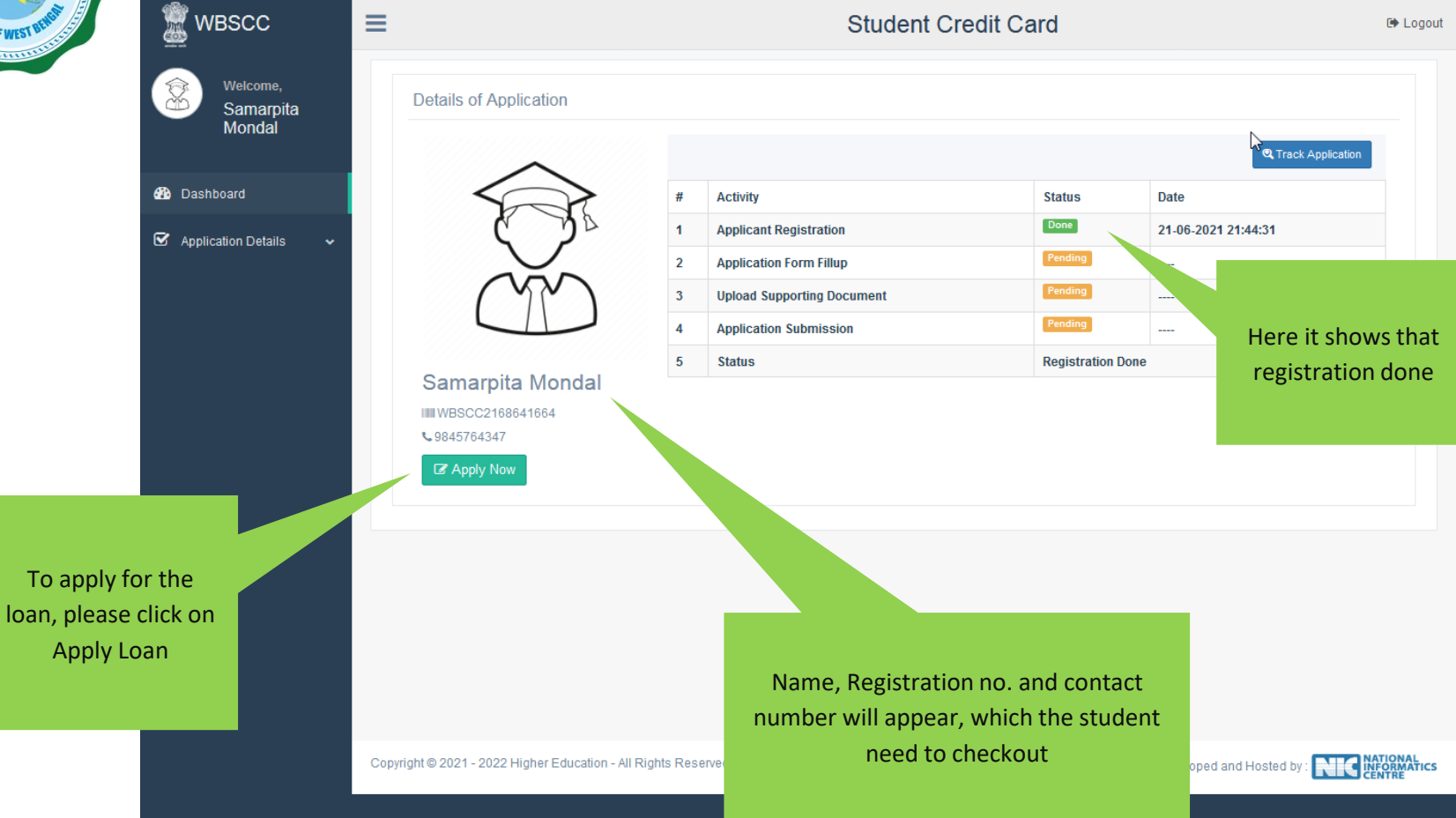

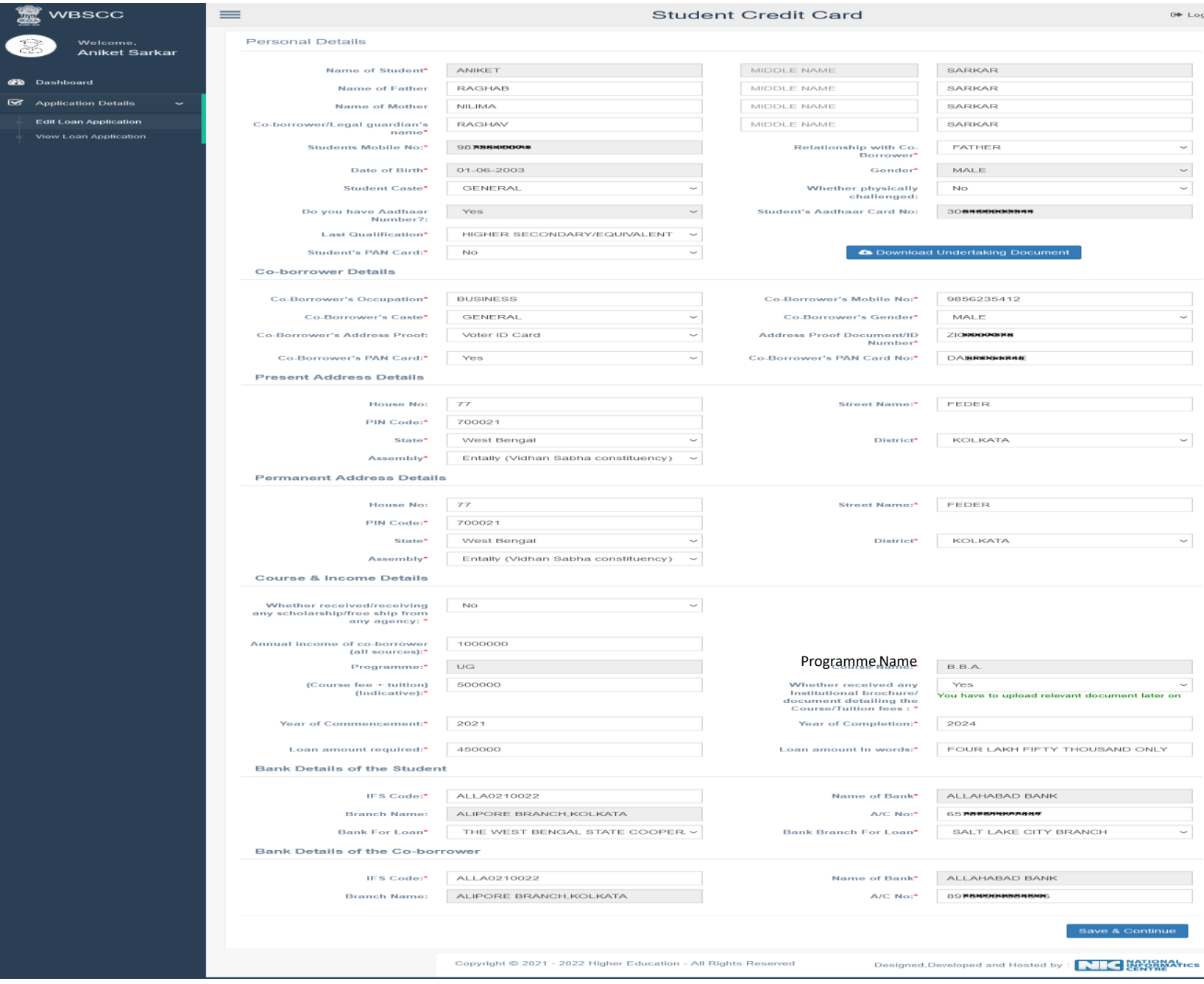

.<br>gout

### **APPLICATION FORM EXPLAINED IN SECTIONS Personal Details**

### **SECTION – I (WHEN THE STUDENT HAS AADHAR)**

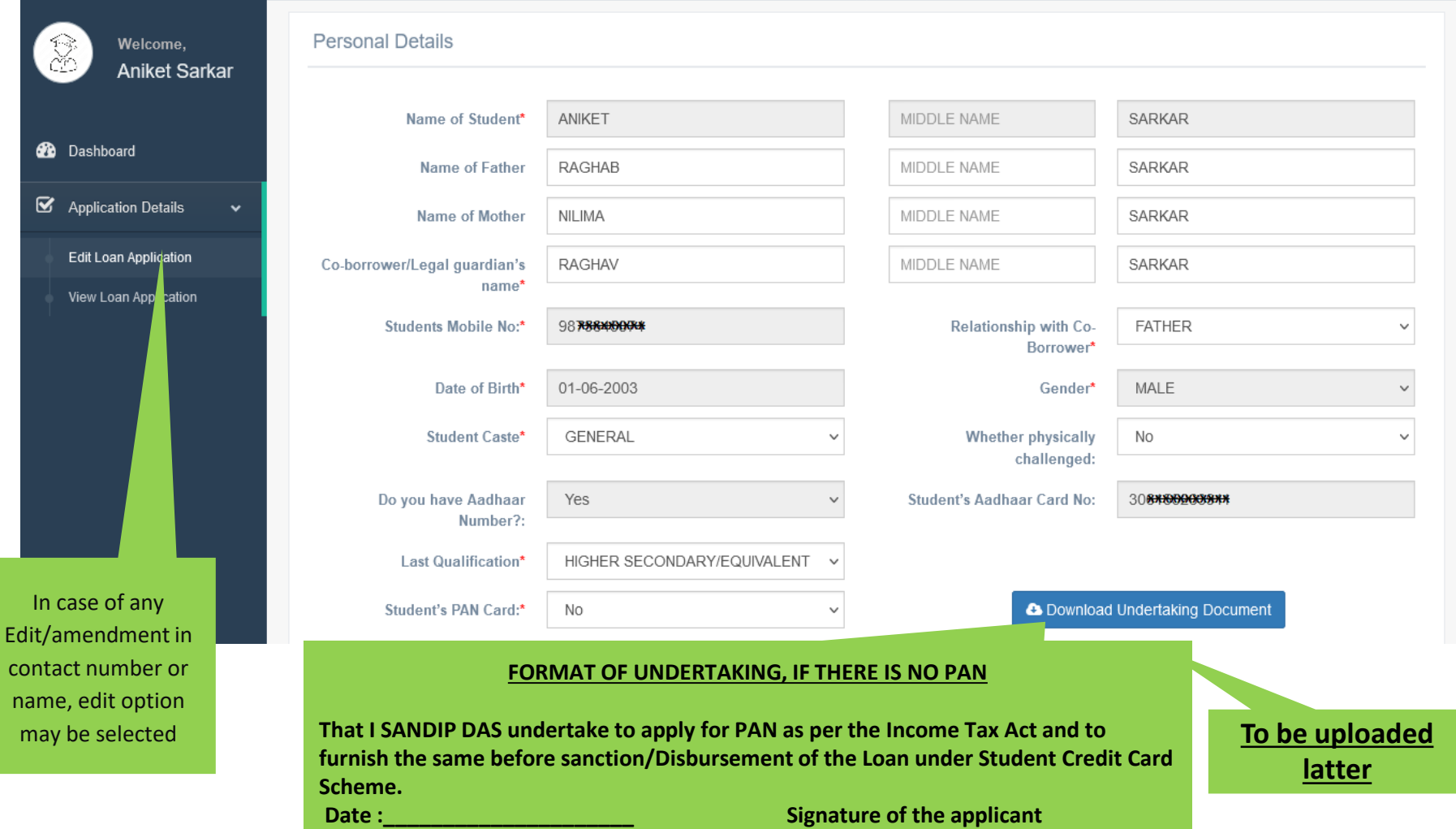

### **Personal Details**

### **SECTION –I (WHEN THE STUDENT HAS NO AADHAR)**

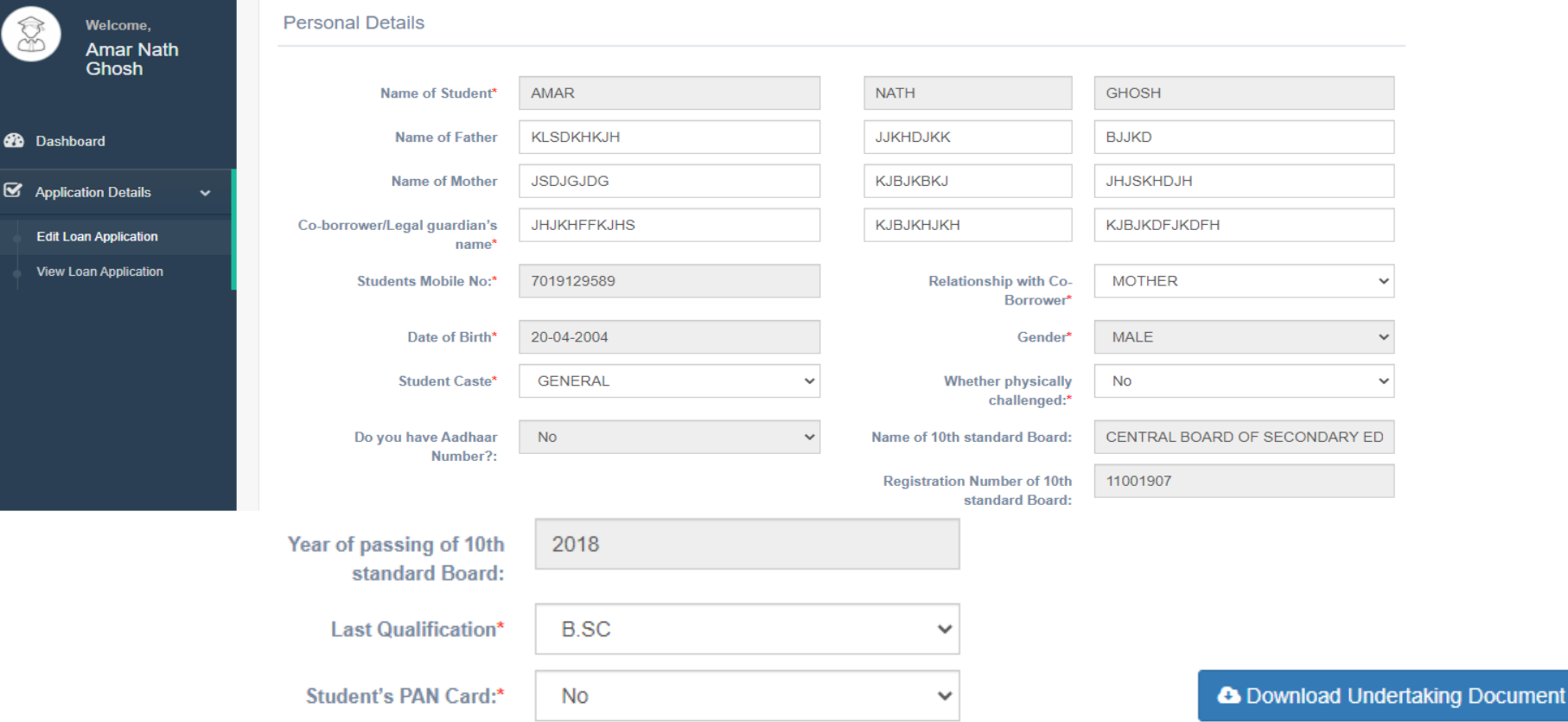

#### **SECTION – II (CO-BORROWER AND PRESENT ADDRESS DETAILS)**

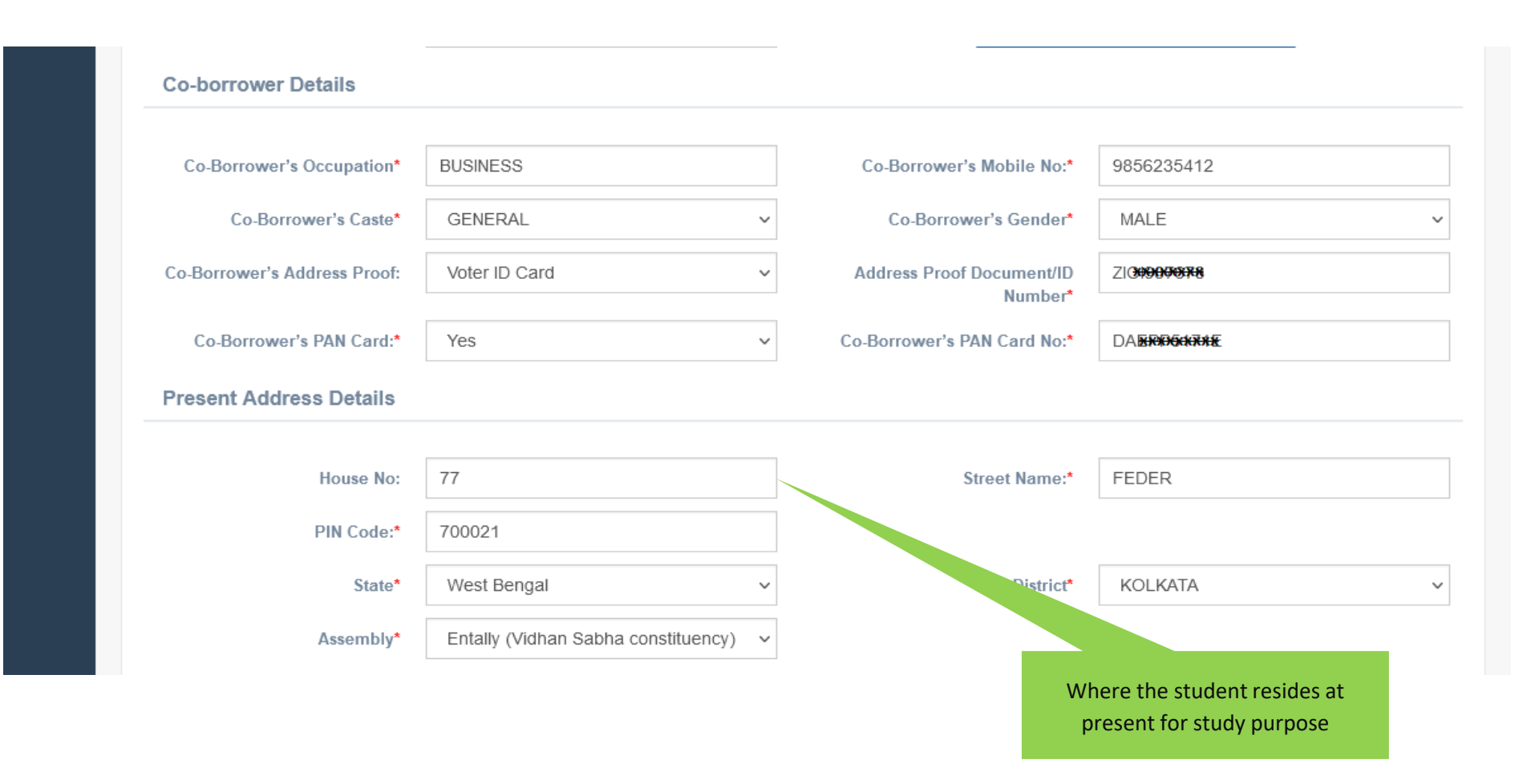

#### **SECTION –III (PERMANENT ADDRESS AND COURSE & INCOME DETAILS)**

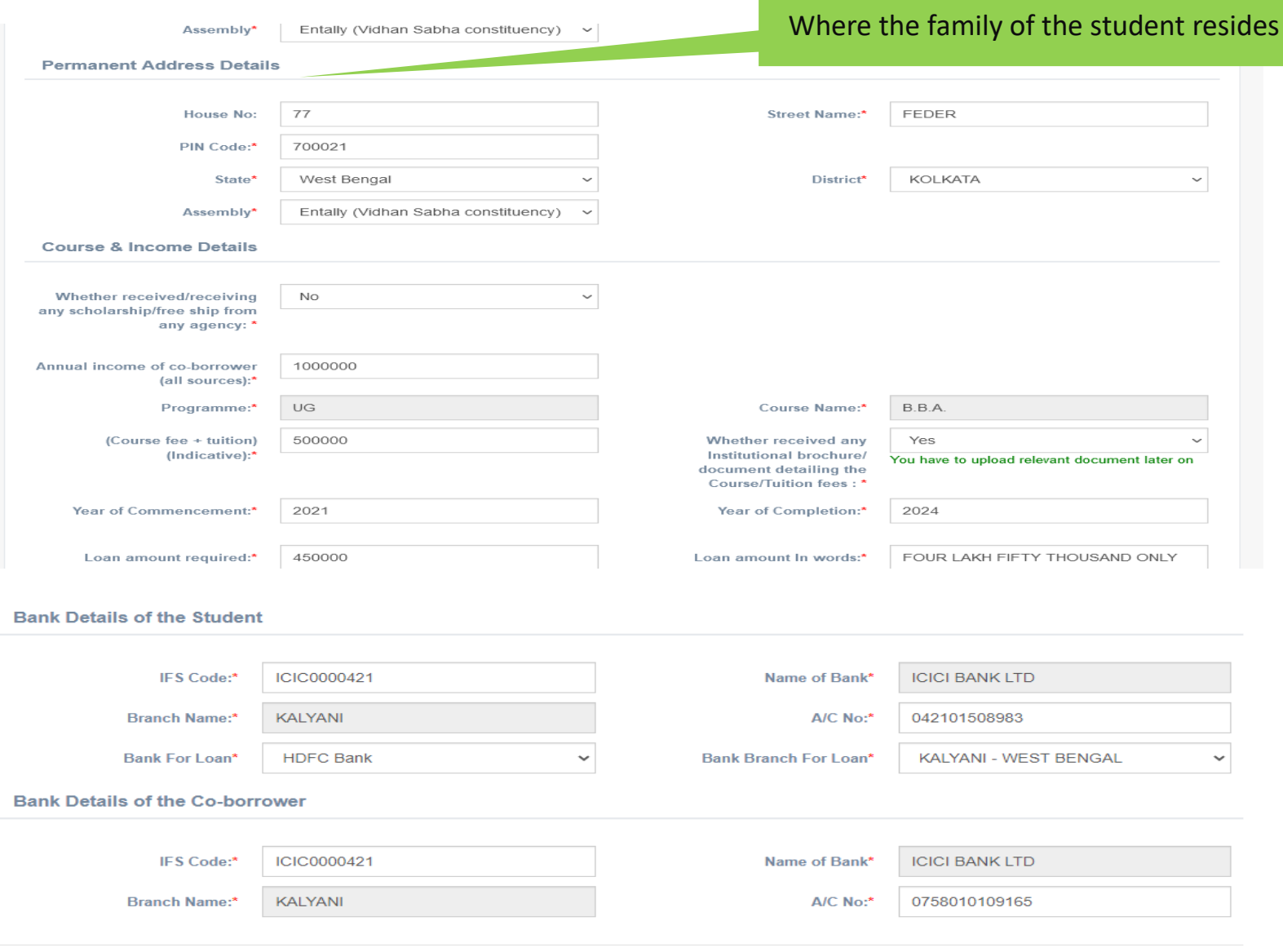

#### **SECTION – IV (BANK DETAILS OF STUDENTS AND CO-BORROWER)**

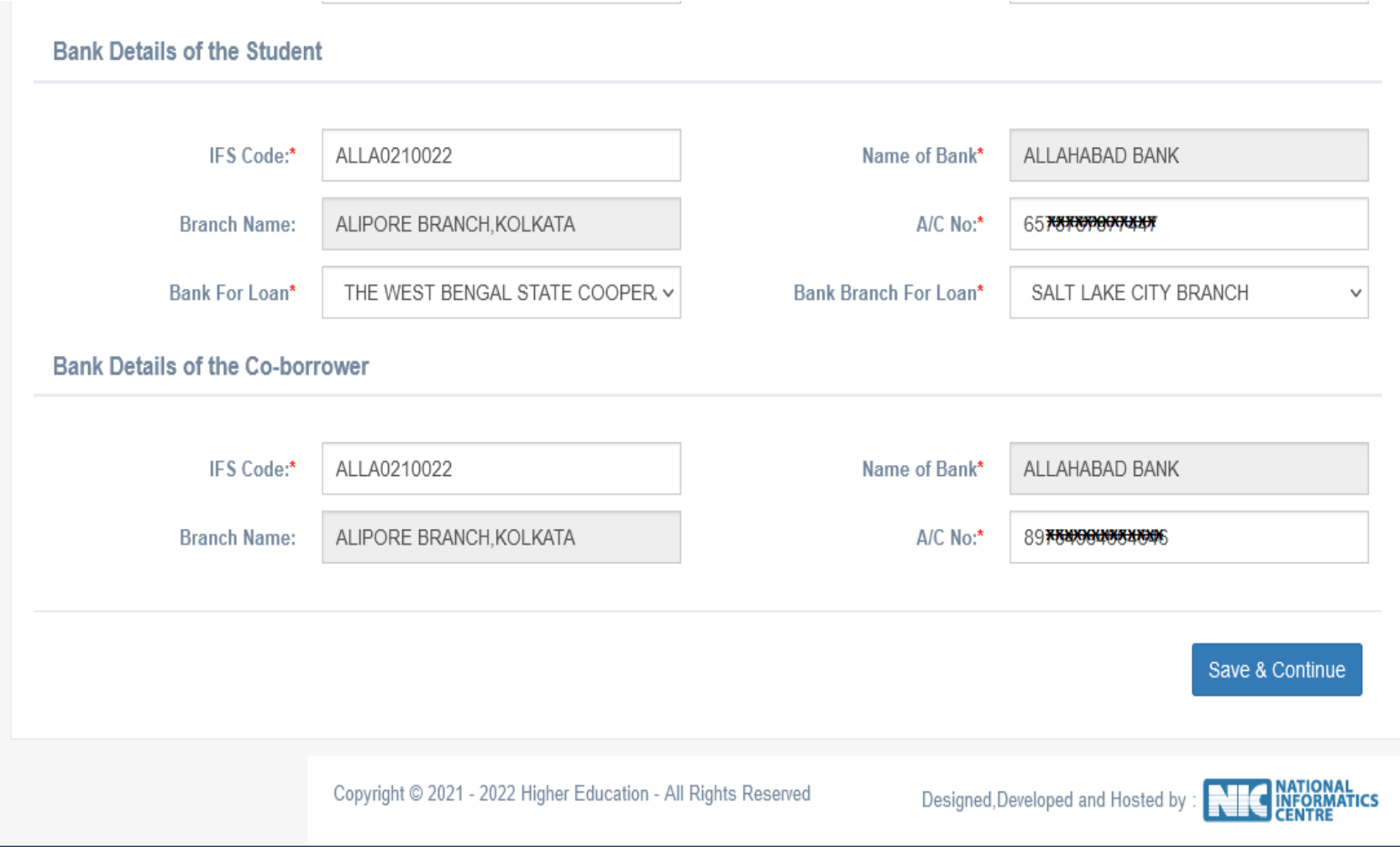

### **APPLICANT'S DOCUMENT UPLOADING (WHEN THERE IS AADHAR)**

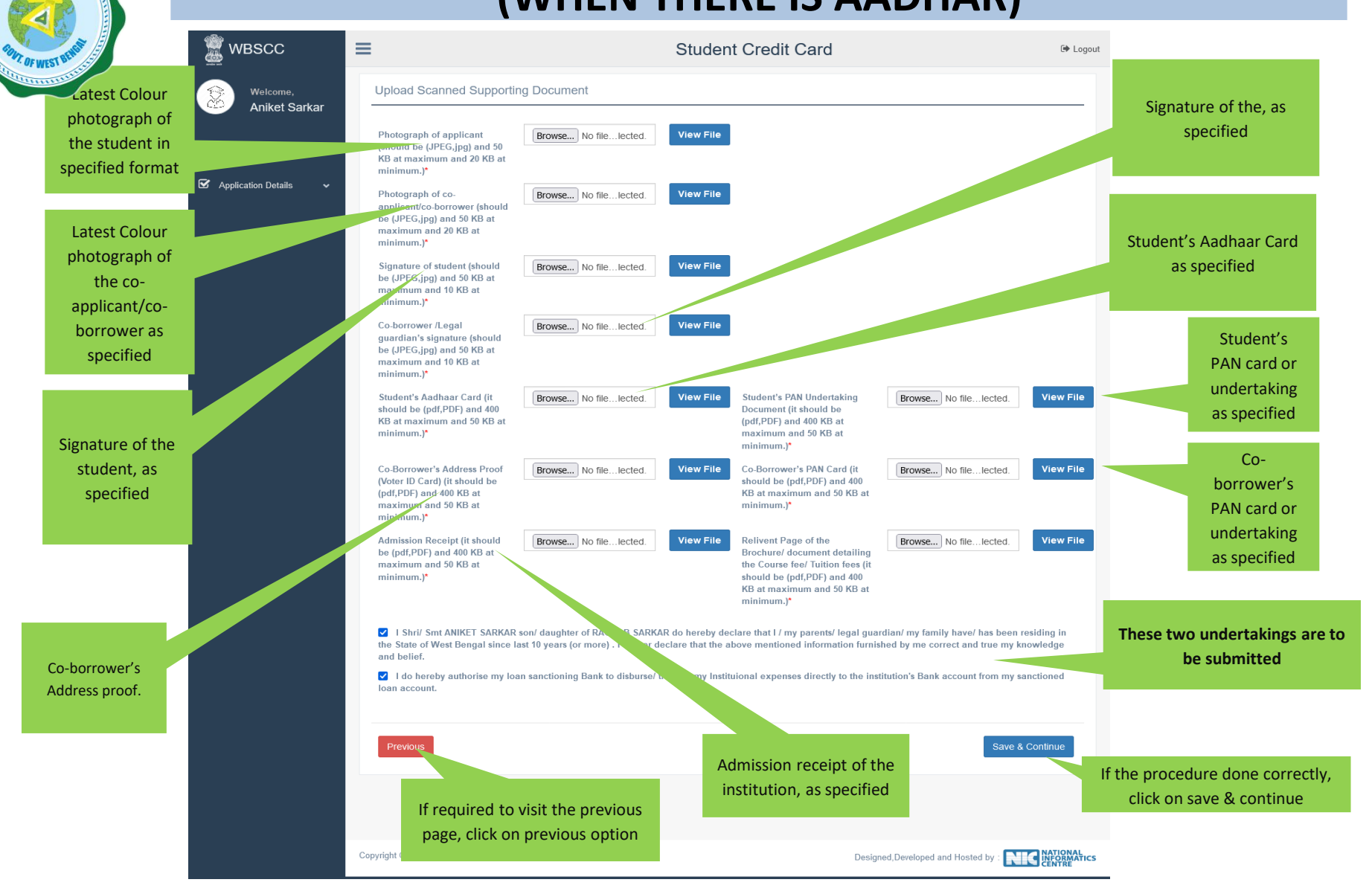

### **APPLICANT'S DOCUMENT UPLOADING (WHEN THERE IS NO AADHAR)**

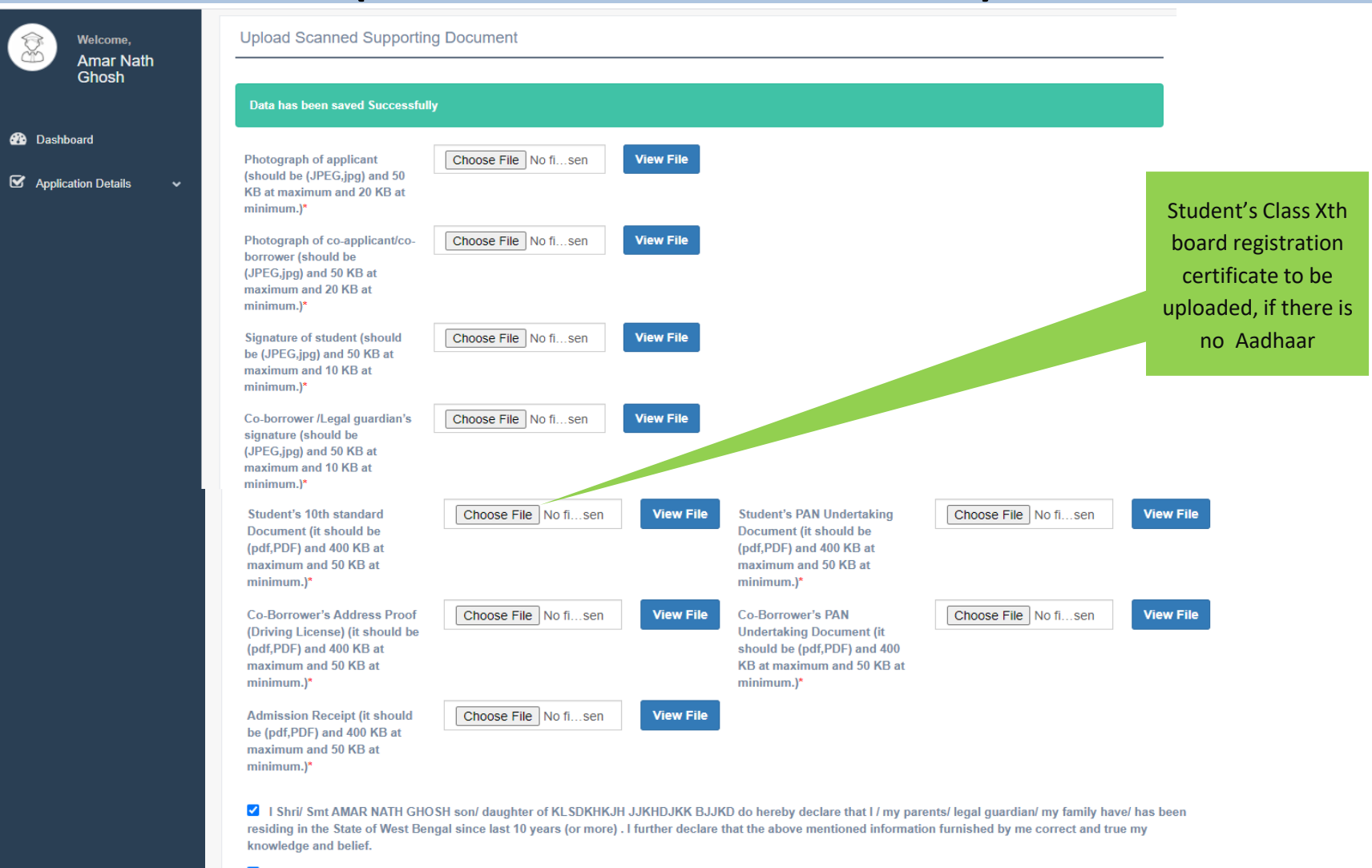

■ I do hereby authorise my loan sanctioning Bank to disburse/ transfer my Instituional expenses directly to the institution's Bank account from my sanctioned loan account

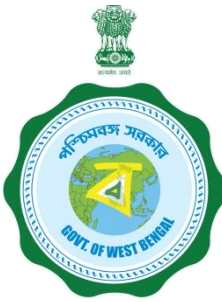

### **APPLICANT'S PROFILE VIEW ONCE THE STUDENT OPT FOR SAVE AND CONTINUE IN THE PREVIOUS PAGE THIS PAGE WILL OPEN UP**

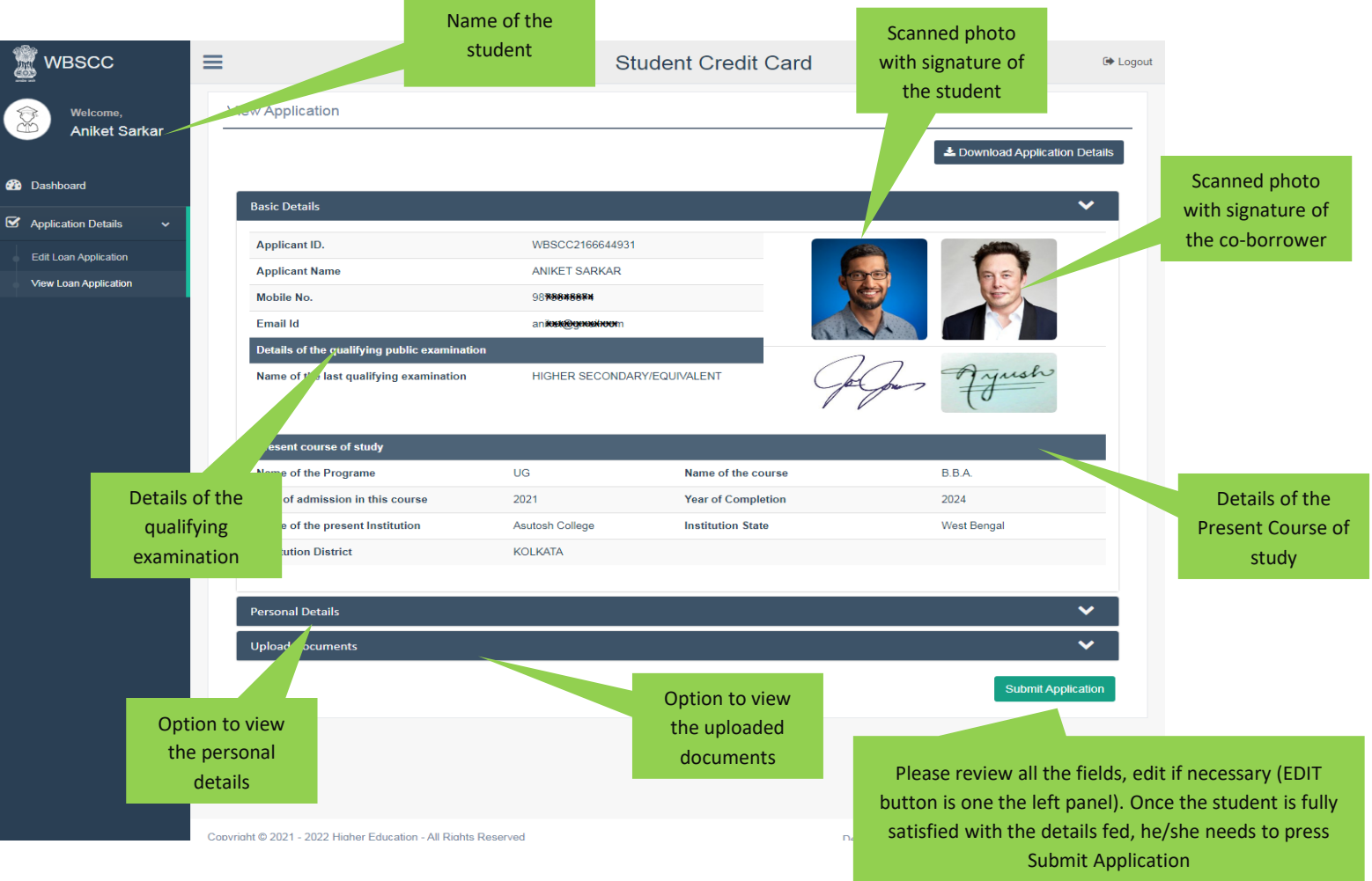

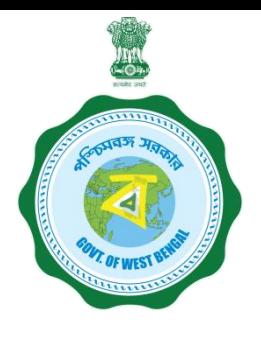

### **APPLICANT'S PROFILE AFTER FINAL SUBMISSION**

Once the student submits the application, this pop up menu appears.

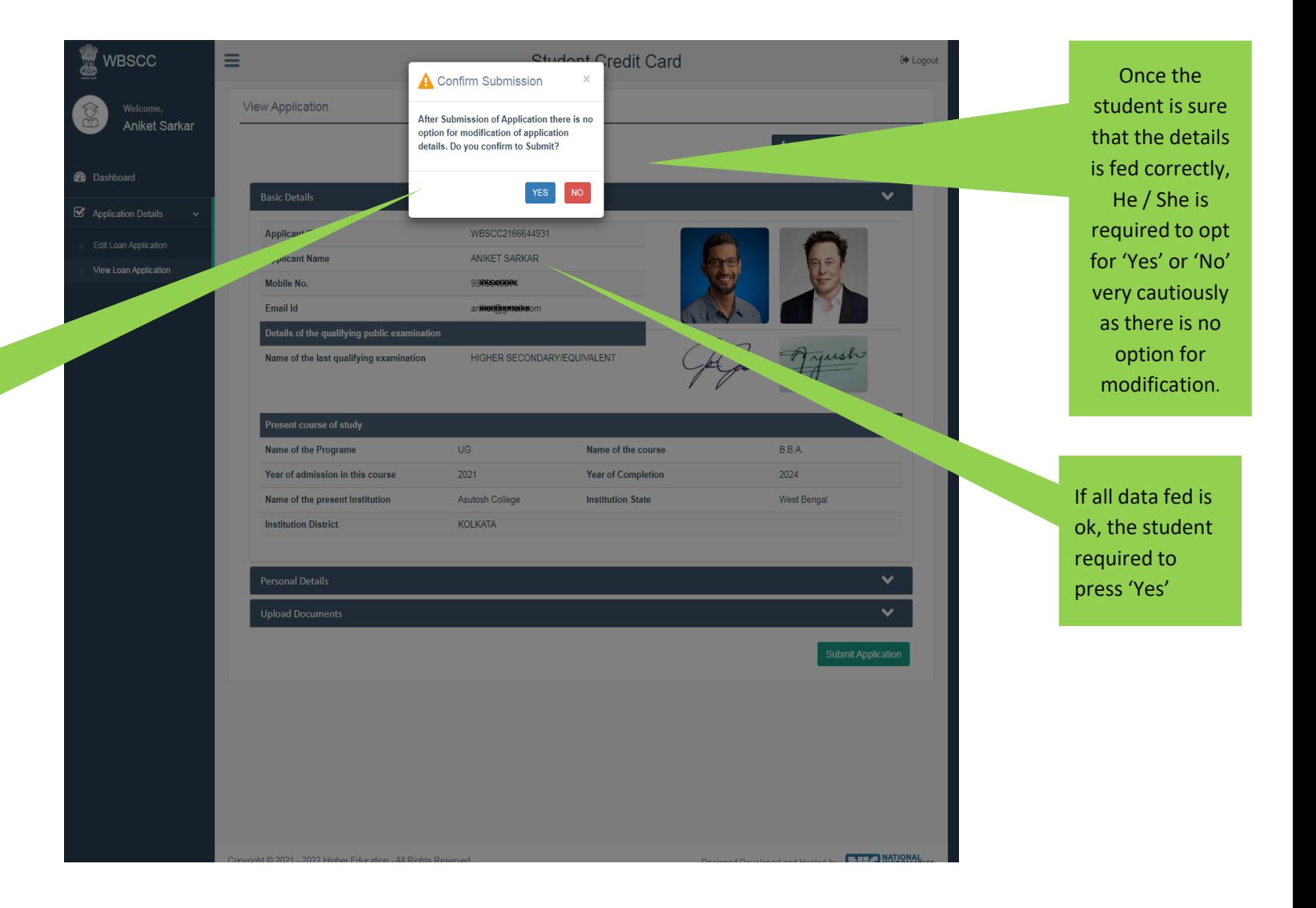

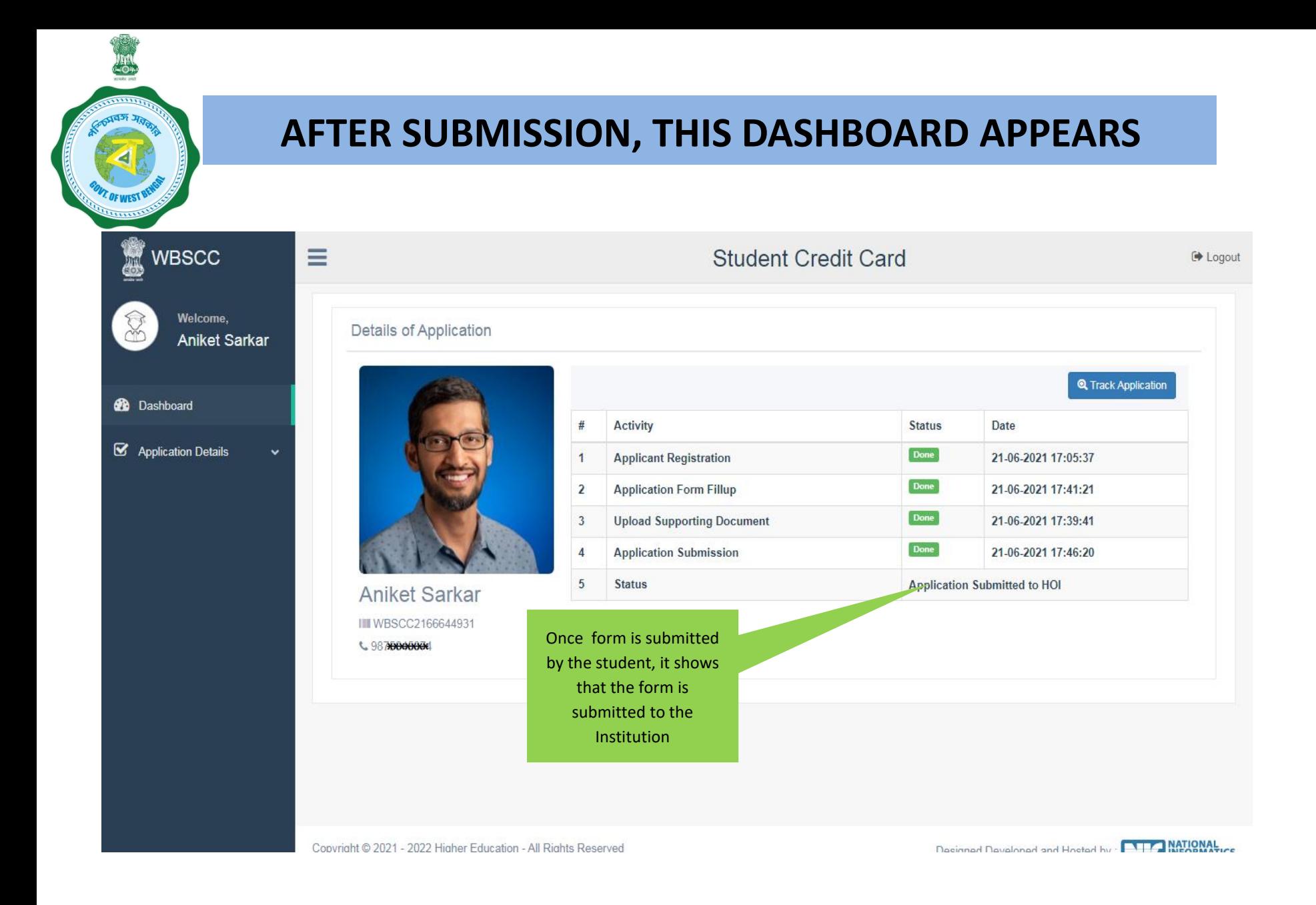

**WHEN THE APPLICATION IS RETURNED BY THE INSTITUTION TO THE APPLICANT (IN CASE OF ANY DISCREPANY, IF DETECTED BY THE INSTITUTION)**

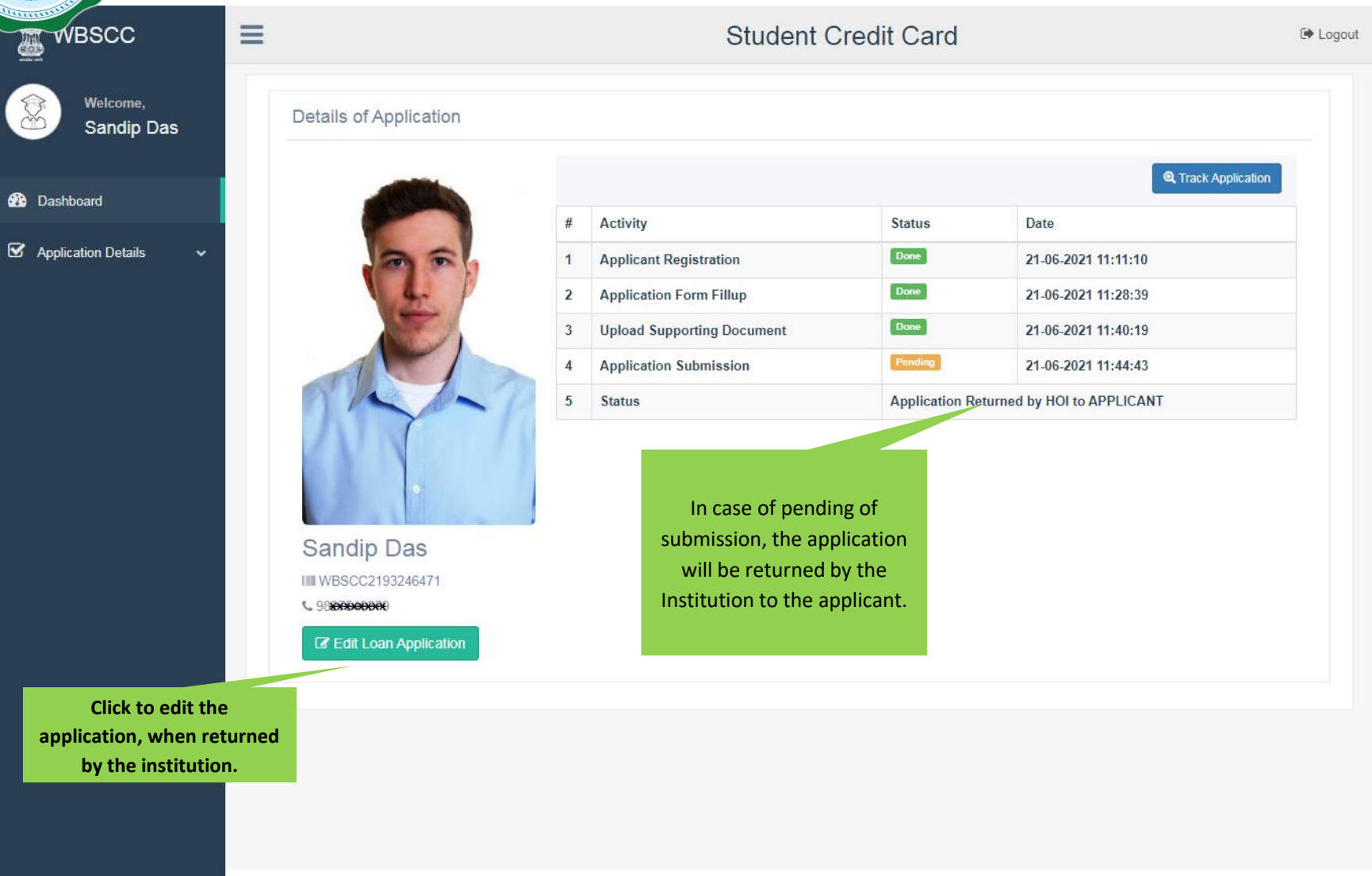

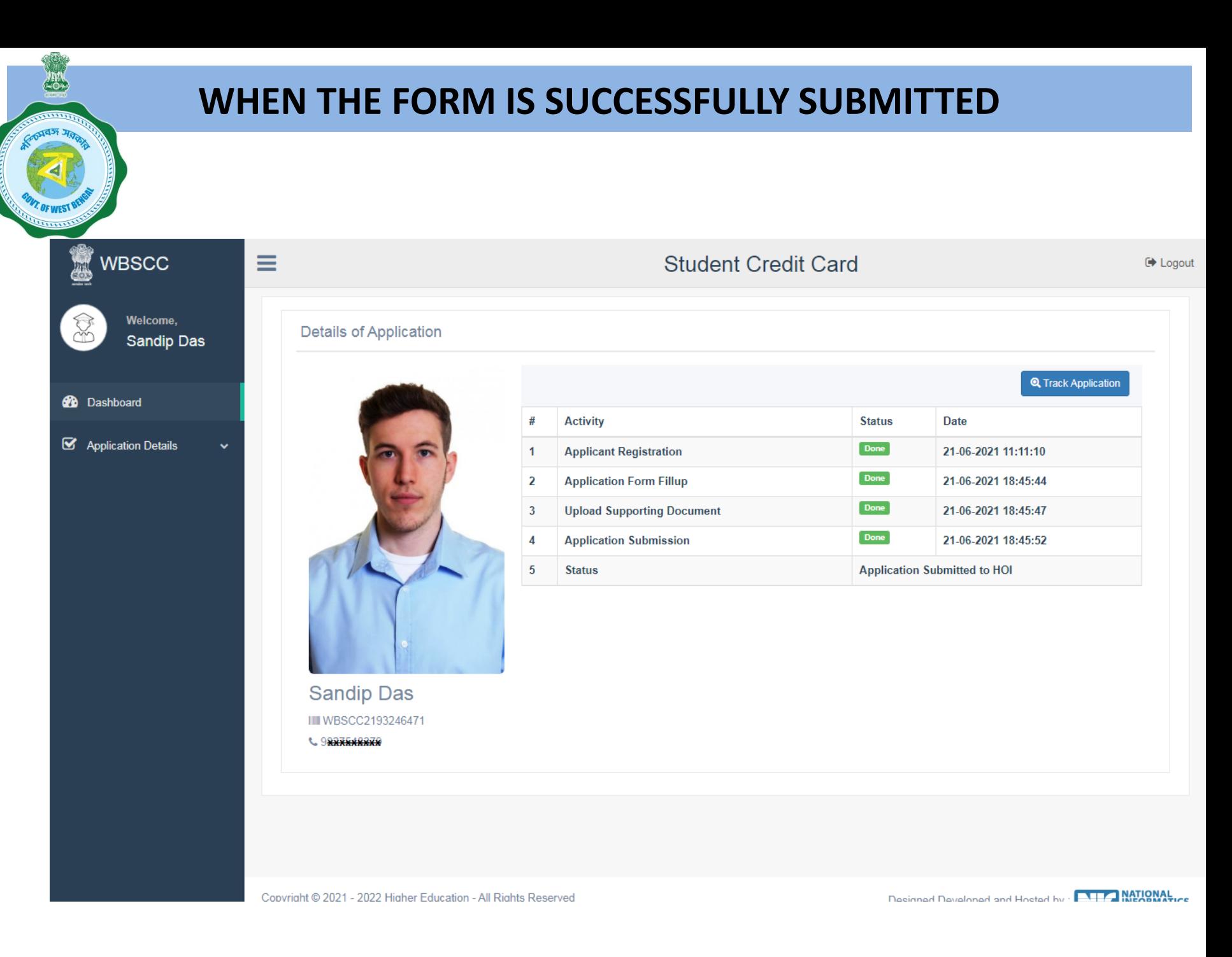

#### **STATUS VIEWED BY THE APPLICANT IN THE DASHBOARD**

#### **When the application is forwarded to HED**

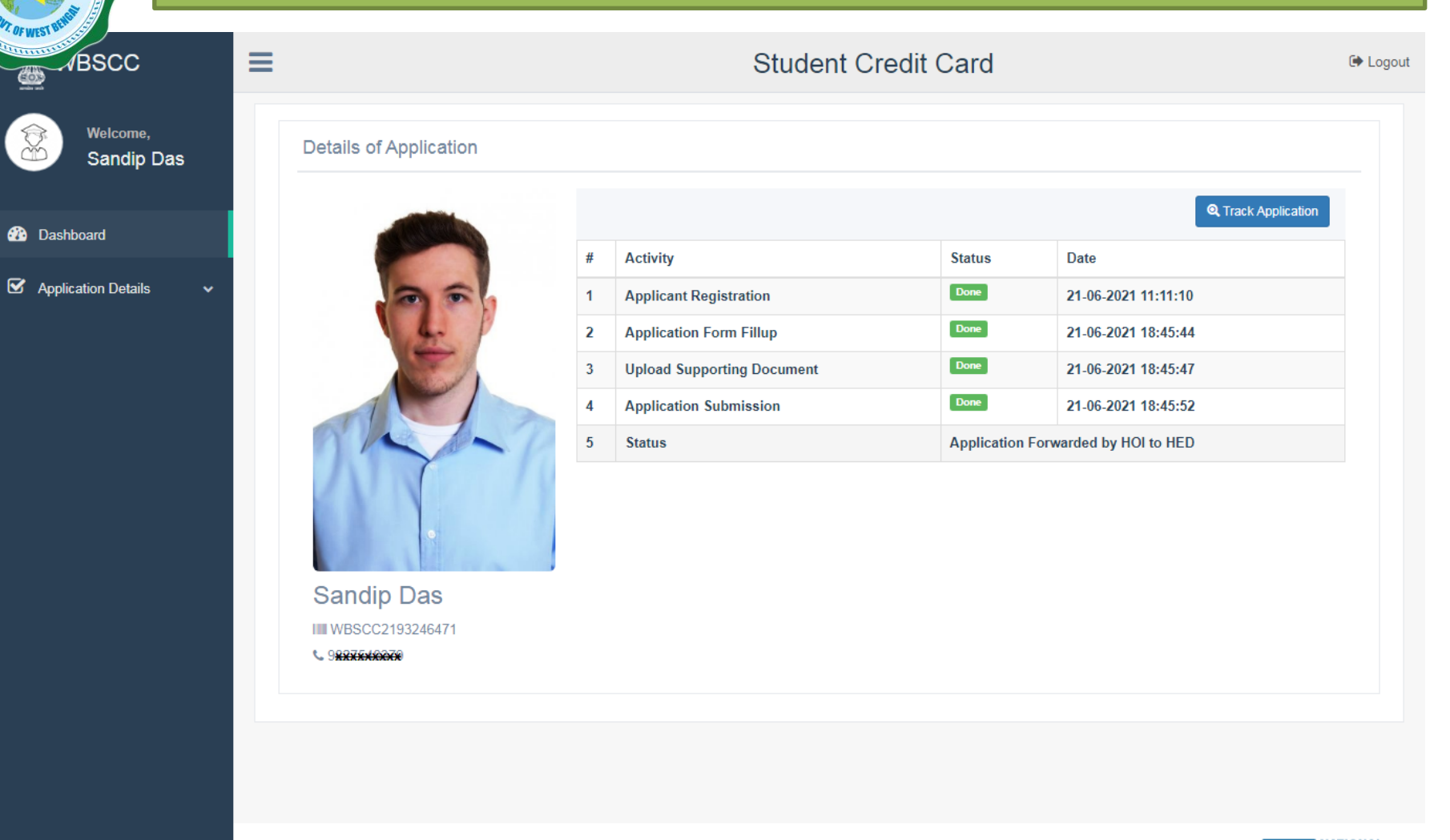

#### **STATUS VIEWED BY THE APPLICANT IN THE DASHBOARD**

#### **When the application is forwarded to Bank by HED**

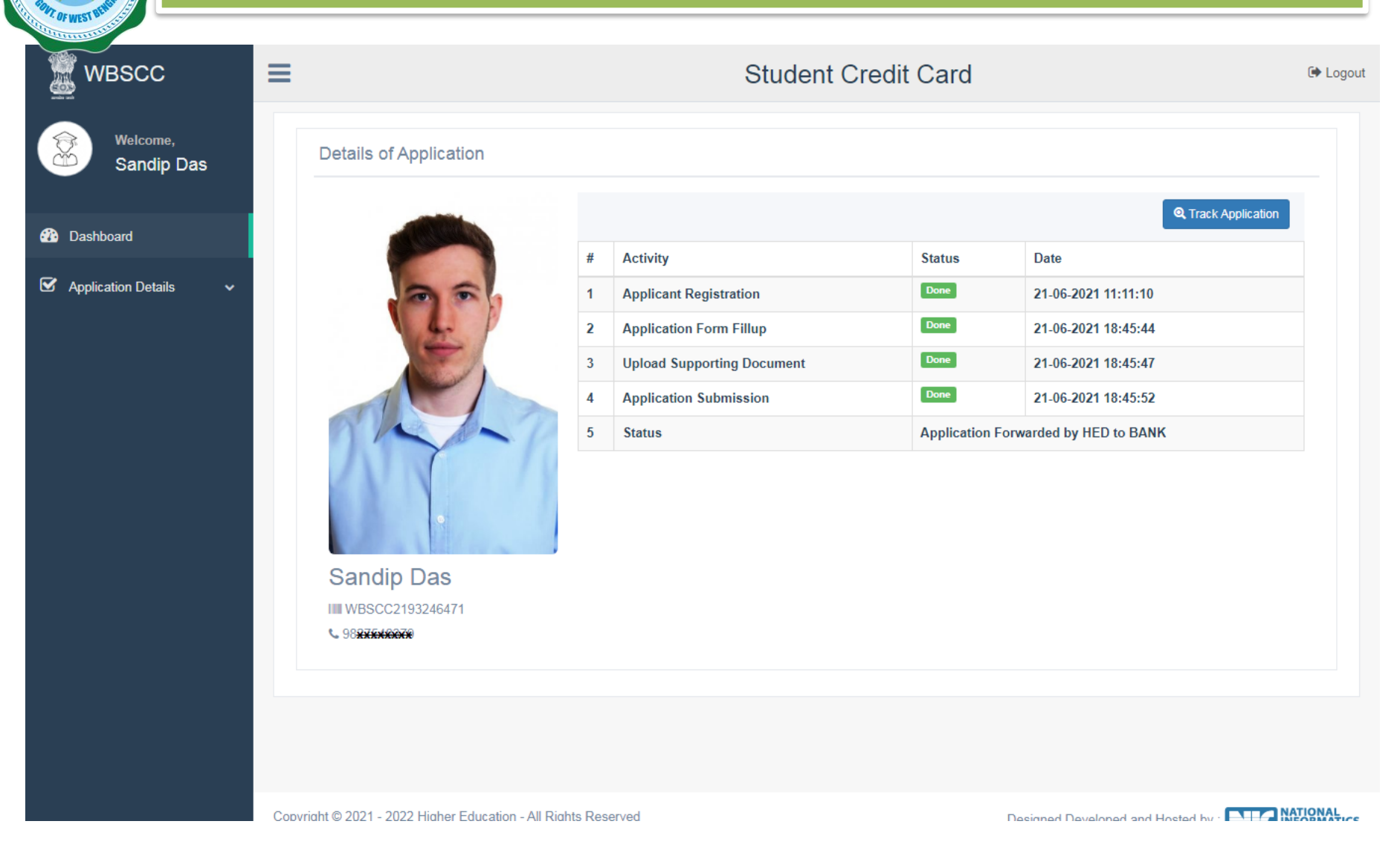

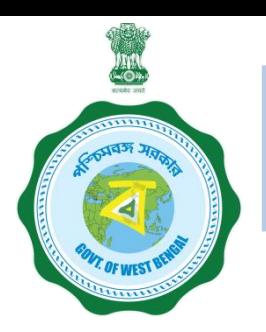

### **WHEN THE APPLICANT FORGOT APPLICATION ID / PASSWORD**

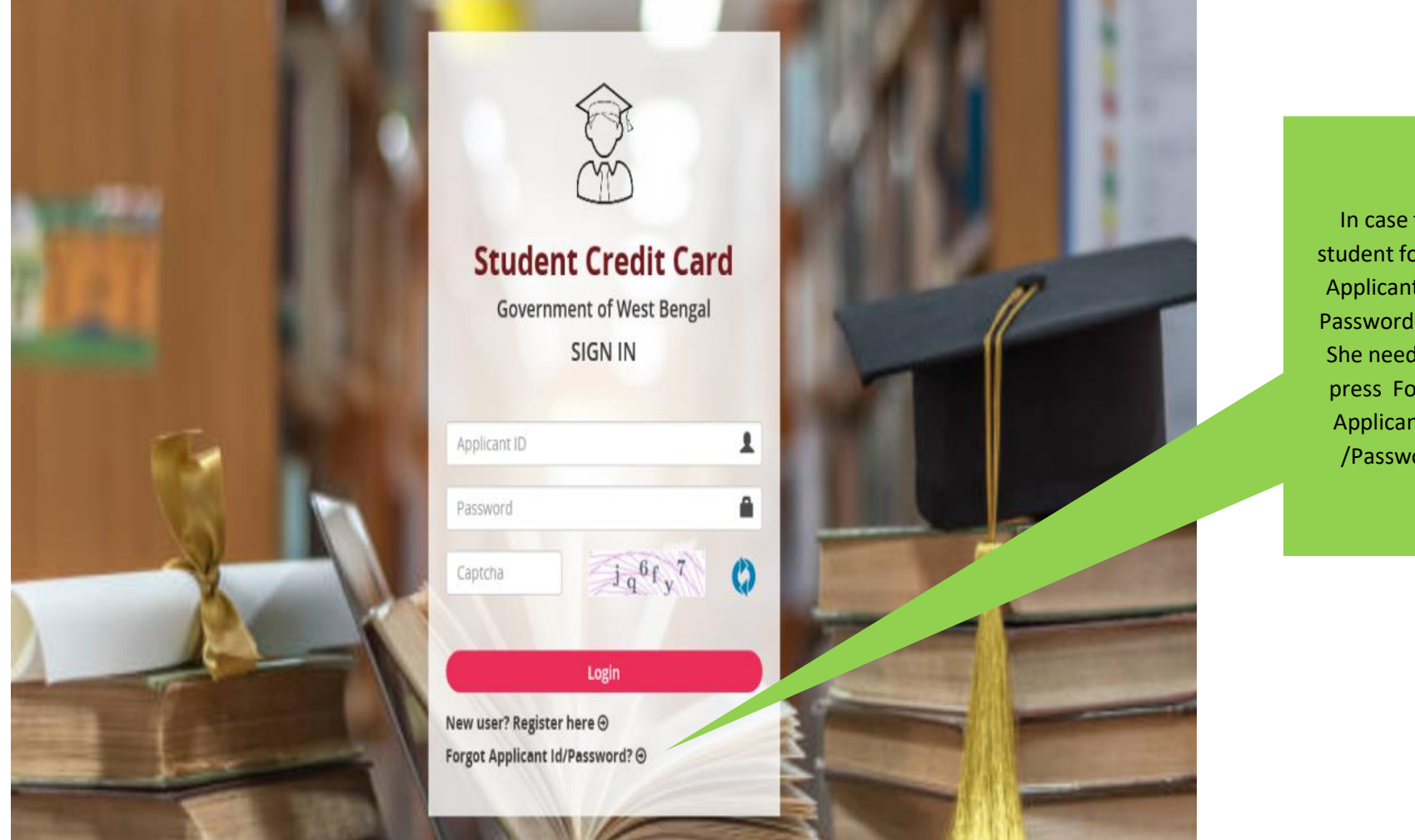

In case the student forgets Applicant ID / Password , He/ She needs to press Forgot Applicant ID /Password

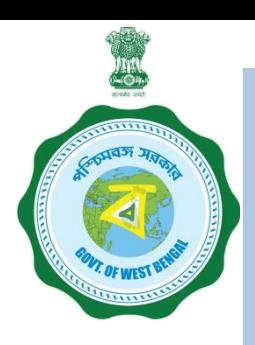

### **WHEN THE APPLICANT FORGOT APPLICATION ID / PASSWORD PROCEDURE - HOW TO RETRIEVE APPLICATION ID / PASSWORD……..(Cont'd)**

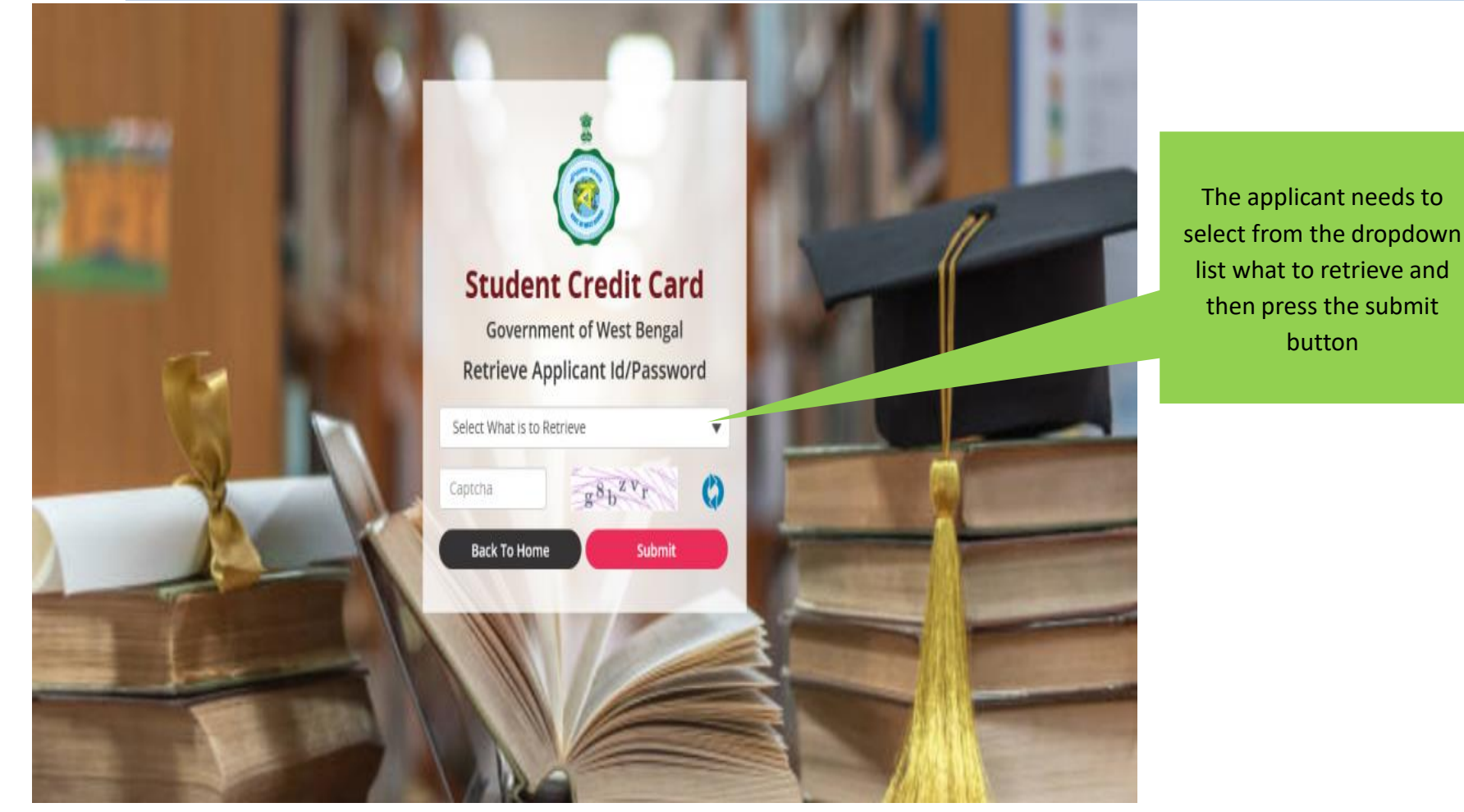

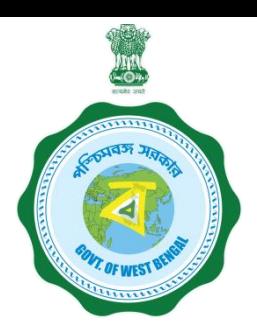

### **WHEN THE APPLICANT FORGOT APPLICATION ID / PASSWORD PROCEDURE - HOW TO RETRIEVE APPLICATION ID / PASSWORD…(Cont'd)**

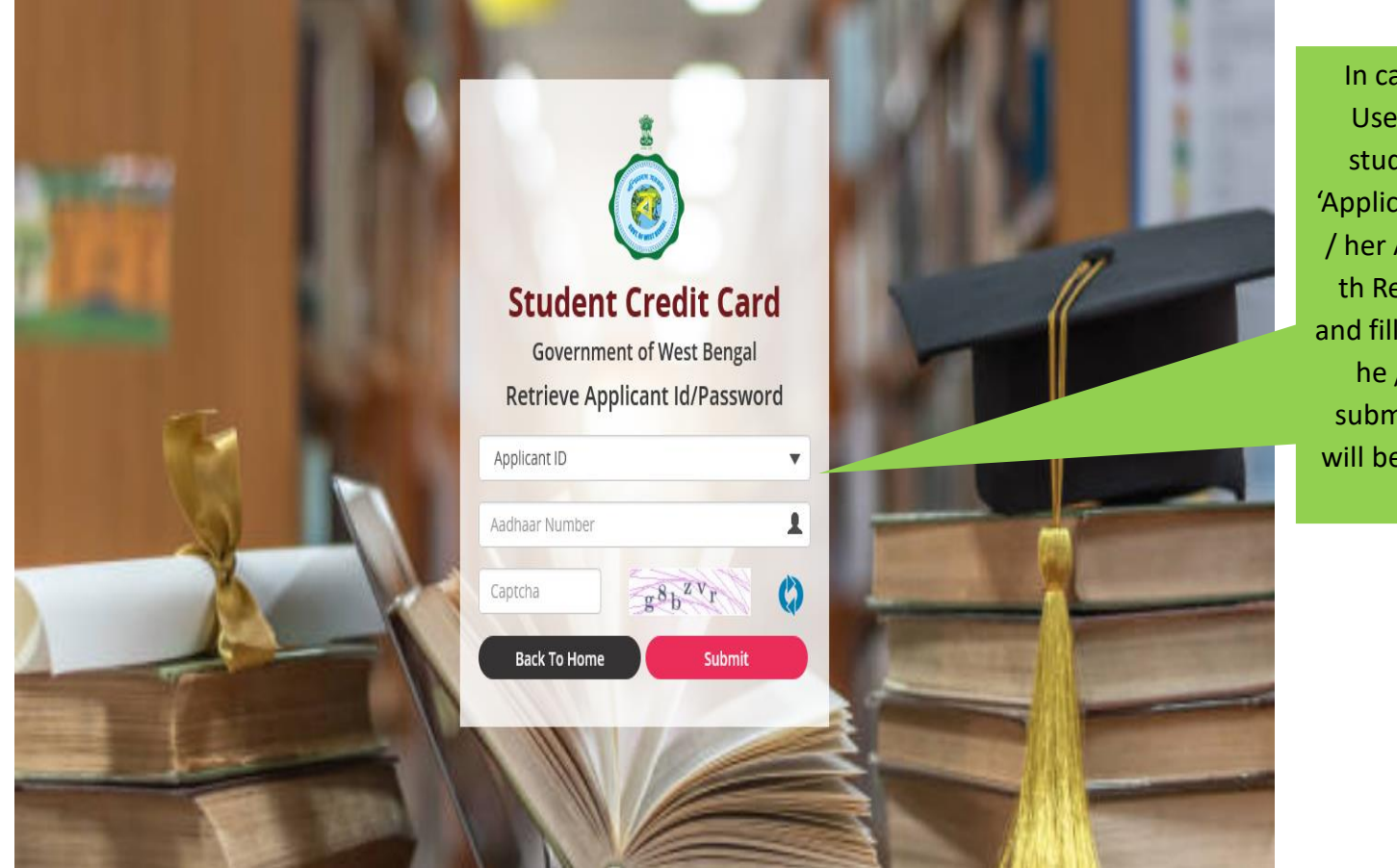

In case the Applicant ID / User ID is forgotten, the student needs to opt for 'Applicant ID' and endorse his / her Aadhaar No. or Class X th Reg. No. (if no Aadhar) and fill up captcha, thereafter he / she needs to press submit button , the details will be sent to the registered mobile number